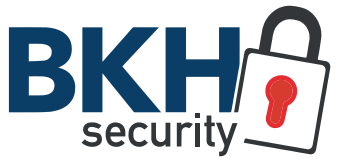

# I3-330WIP536-M WR-04IPC-V2

PROVISION WLAN-KAMERA MIT ACCESS POINT

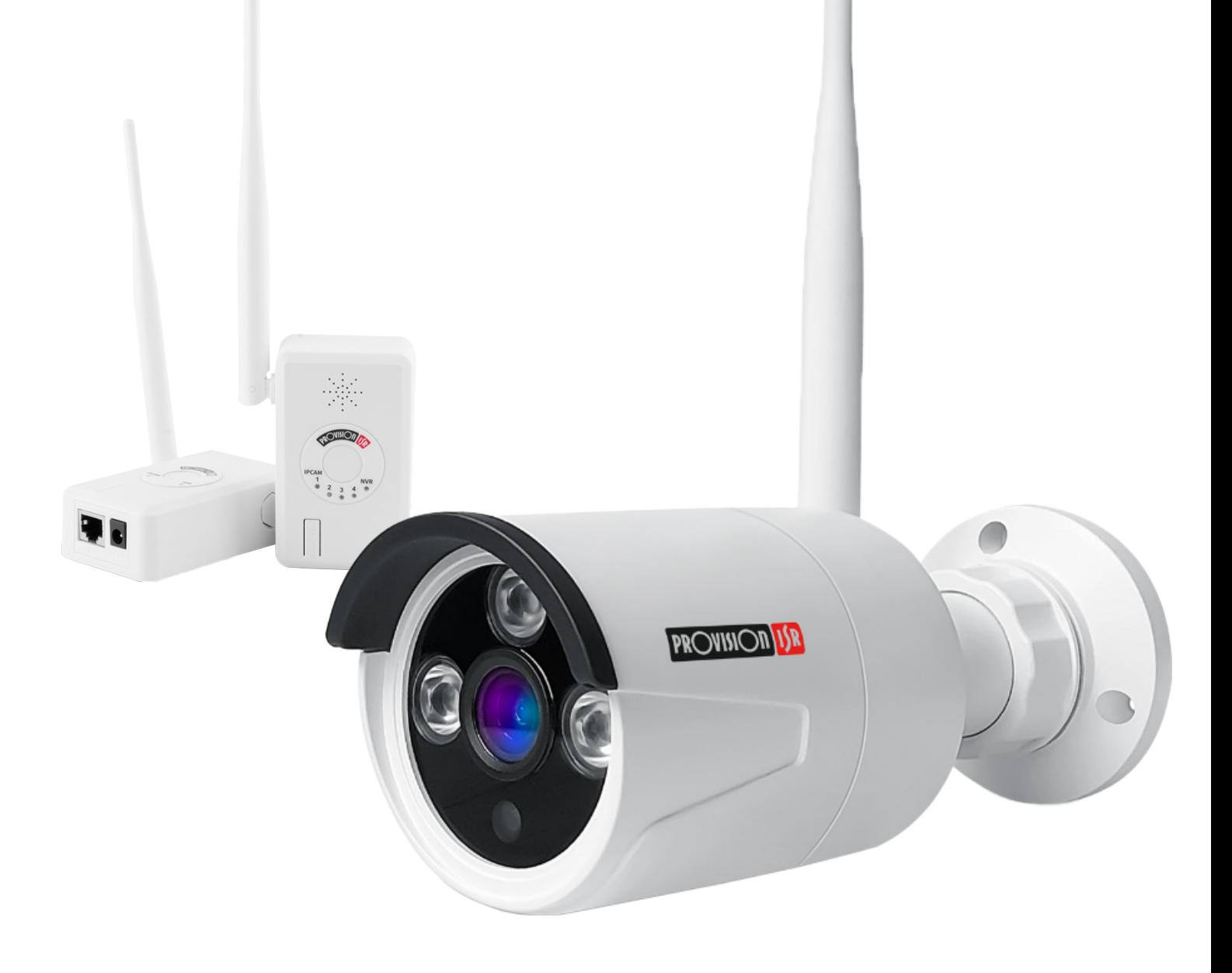

## WR-04IPC-V2 Wireless Camera Adapter // 2,4 GHz Access Point

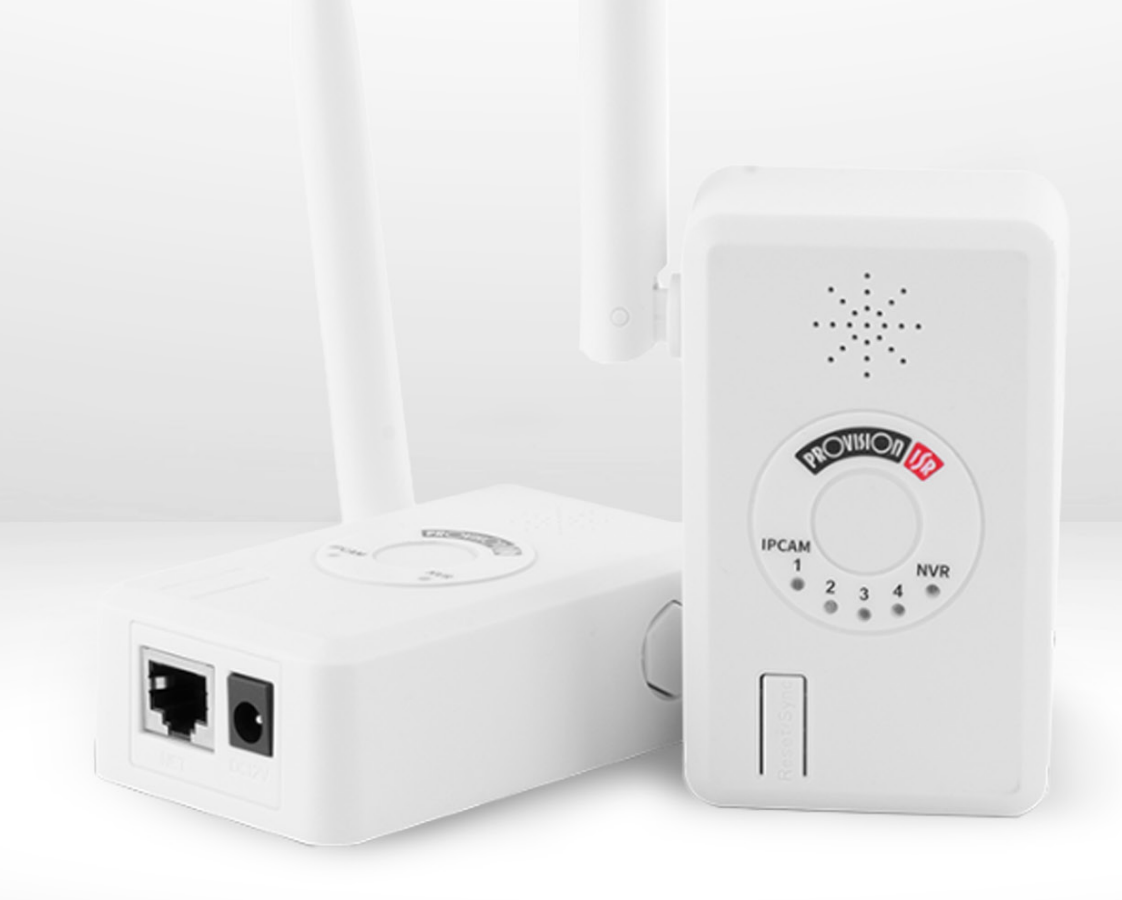

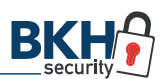

## WR-04IPC-V2 1 TECHNISCHE ZEICHNUNG & ANSCHLÜSSE

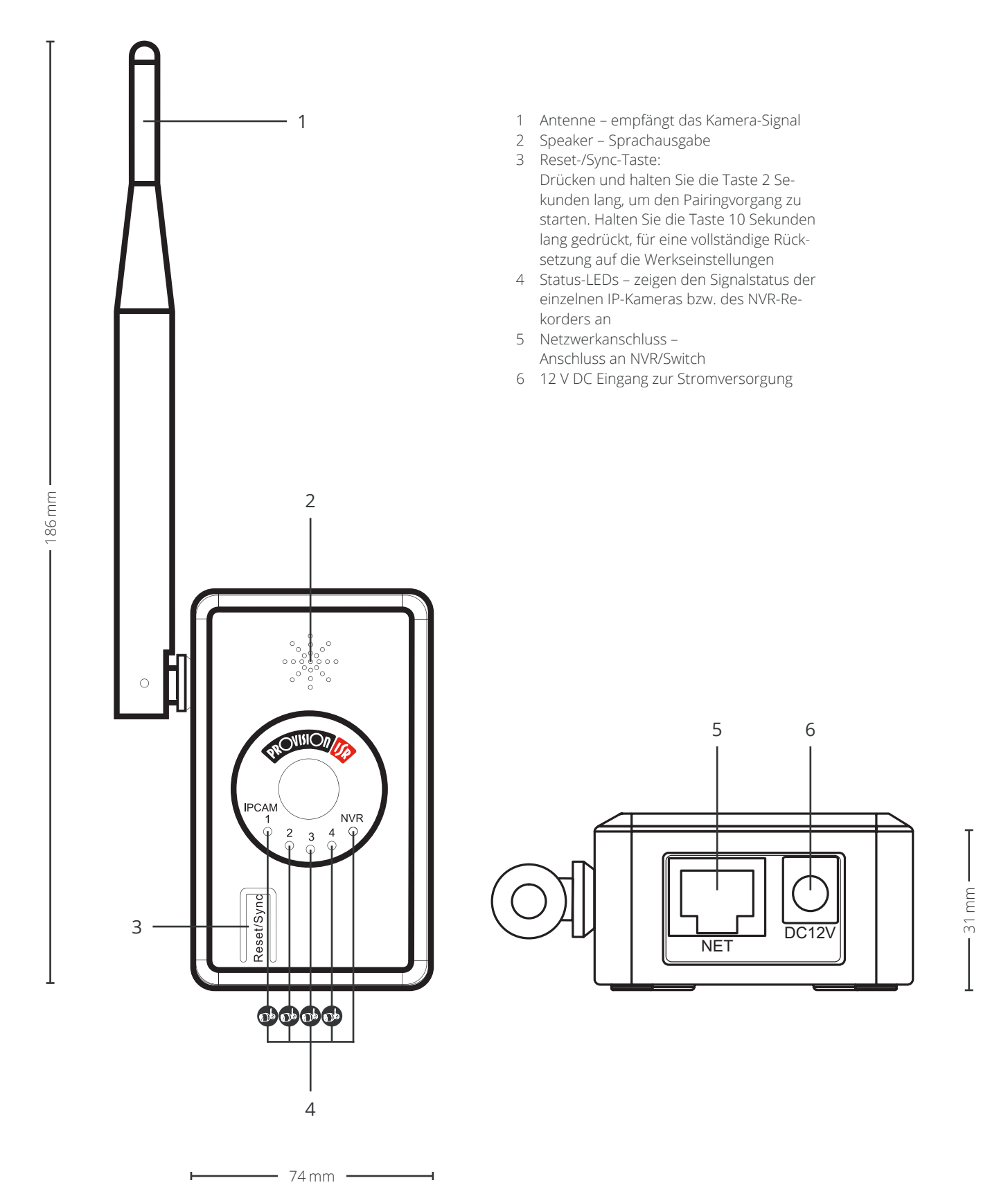

WR-04IPC-V2 und I3-330WIP536-M koppeln 2 PAIRING

- a. Schließen Sie den Access Point und die WLAN-Kamera an das Stromnetz an.
- b. Verwenden Sie ein handelsüböiches RJ45 Netzwerkkabel, um den Access Point mit einem Switch oder direkt mit Ihrem NVR-Rekorder zu verbinden. Vergewissern Sie sich, dass Ihr NVR mit demselben Netzwerk verbunden ist.
- $T_{111}$
- c. Drücken und halten Sie die Reset-/Sync-Taste der Kamera (1) für 10 Sekunden; die am Stromkabel integrierte Status-LED blinkt grün, bis eine Verbidnung zum Access Point hergestellt ist.

- d. Drücken und halten Sie anschließend die Reset-/Sync-Taste des Access Points (3) für 2 Sekunden. Während des Pairings blinken die Status-LEDs am Access Point nacheinander in Reihe.
- e. Die Gerätekopplung war erfolgreich, sobald die erste Status-LED für die erste IP-Kamera (4) am Access Point auf Kanal 1 dauerhaft grün leuchtet. Die Status-LED des NVR blinkt stets. Bitte beachten Sie, dass das Pairing bis zu 5 Minuten dauern kann. Sollte nach mehr als 5 Minuten das Pairing nicht erfolgreich sein, setzen Sie sowohl die Kamera als auch den Access Point zurück, indem Sie an beiden Geräten die Reset-Taste für 10 Sekunden gedrückt halten. Anschließend fahren Sie mit den Schritten a. bis e. fort.
- f. Wiederholen Sie den Pairing-Vorgang für jede weitere Kamera; maximal können vier Kameras gekoppelt werden.

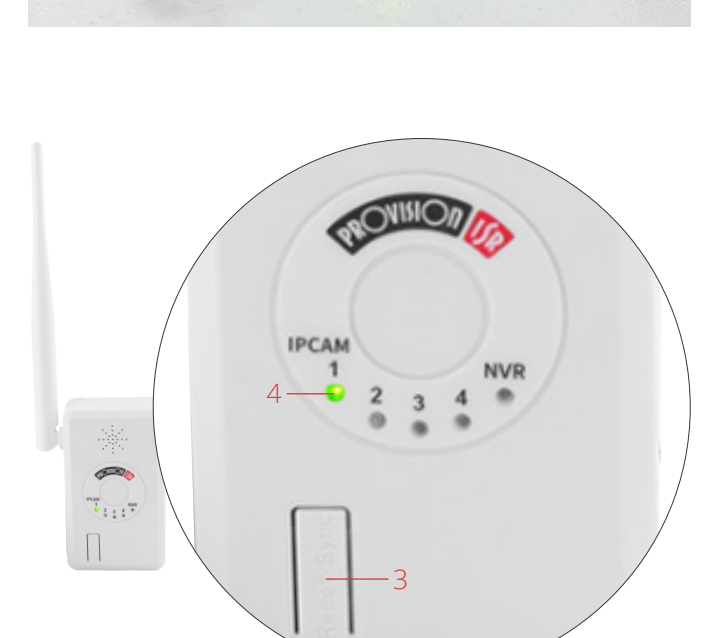

1

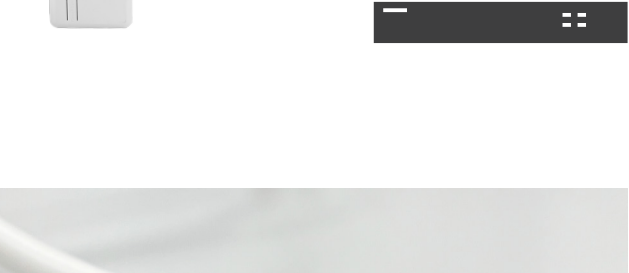

2

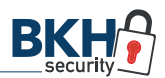

g. Installieren Sie nun Ihre WLAN-Kameras an den gewünschten Stellen. Achten Sie darauf, dass der Abstand zwischen dem Access Point und jeder Kamera maximal 15 m beträgt. Desweiteren können Wandstrukturen die Signalstärke beeinträchtigen.

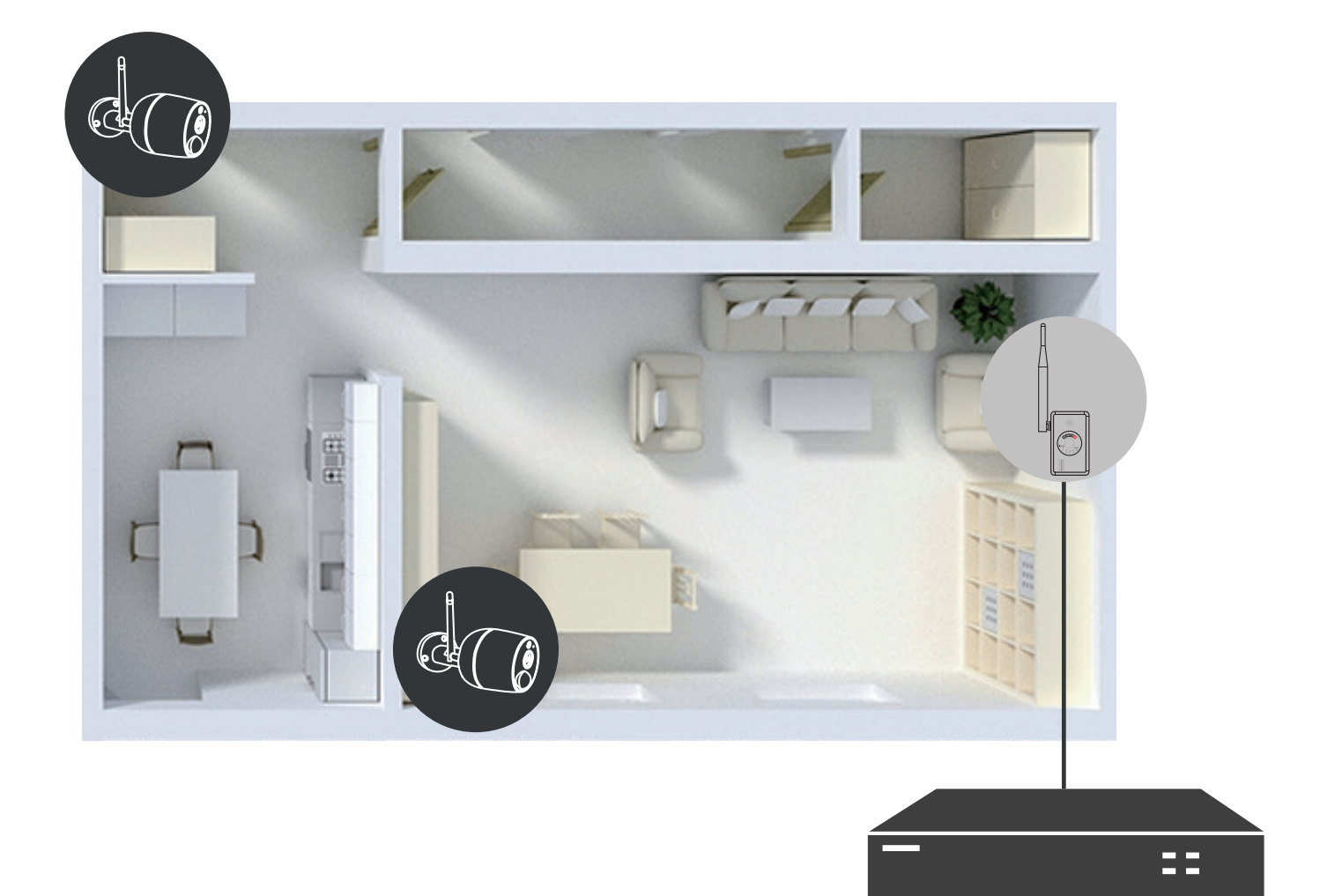

## I3-330WIP536-M  3 MP FIX WIRELESS BULLET-KAMERA

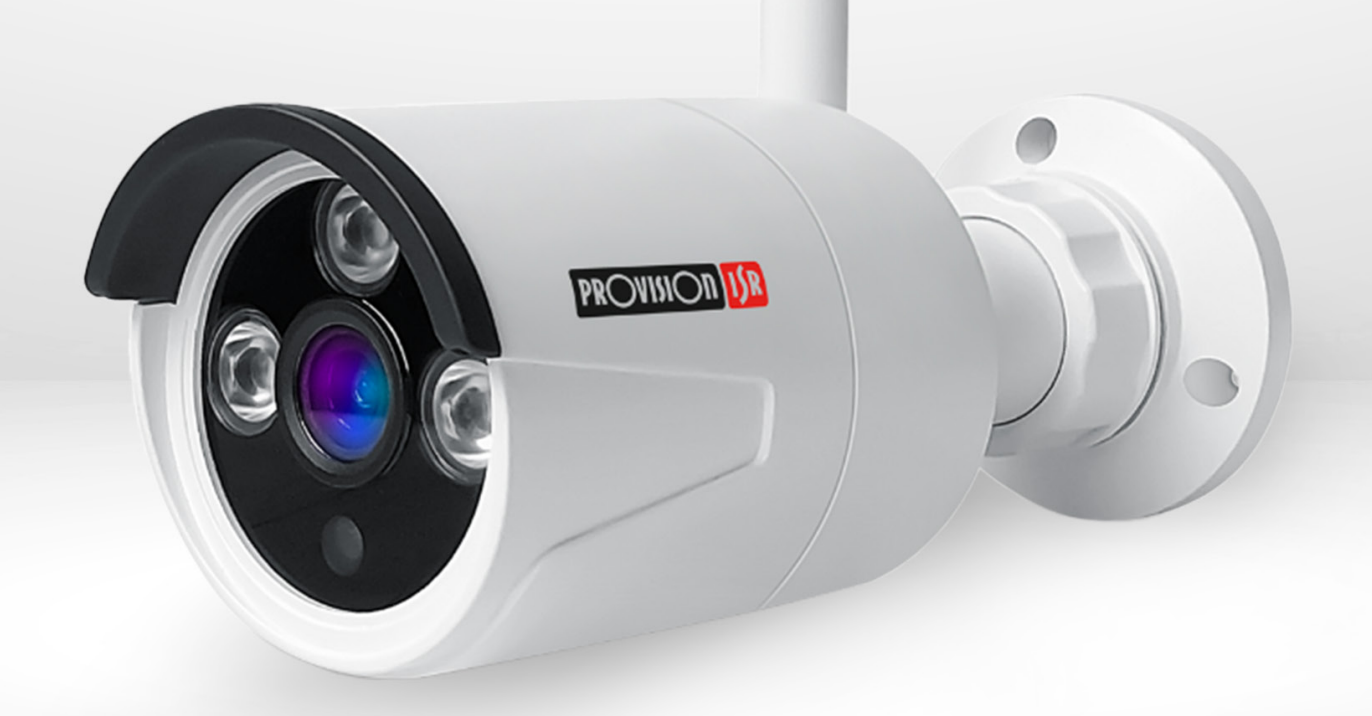

### I3-330WIP536-M 3 REMOTE-ZUGRIFF ÜBER BROWSER

Sie können sich mit der IPC (IP-Kamera) über LAN oder WLAN verbinden und per Browser darauf zugreifen. Eine reibungslose Nutzung gewährleistet aktuell nur der alte Internet Explorer (Vorgänger von Microsoft Edge).

#### **3.1 Zugriff über IP Manager**

- 1. Stellen Sie sicher, dass PC und IPC mit dem LAN verbunden sind und dass der Provision IP Manager auf dem PC installiert ist. Sie können den IP-Manager <u>hier Bernes Bernes over Bernes Bernes Bernes Bernes Bernes Bernes Bernes Bernes Bernes Bernes Bernes Bernes Bernes Bernes Bernes Bernes Bernes Bernes Bernes Bernes Bernes </u> [kostenlos herunterladen.](https://bkh-security.de/shop/shop/ip-kameras-provision/provision-i3-330wip536-m)
- 2. Doppelklicken Sie auf das IP Manager-Symbol auf dem Desktop, um die Software auszuführen und zu installieren.
- 2. Sobald die Installation des Provision IP Managers erfolgreich war, öffnen Sie diesen nicht wie üblich mit einem Doppelklick, sondern mit Klick auf die rechte Maustaste. Wählen Sie anschließend im Menü "Als Administrator ausführen" aus.
- 3. Der Gerätetyp wird als "ONVIF" angezeigt.
- 4. Doppelklicken Sie auf die IP-Adresse des Systems, um den Internet Explorer (IE) zu öffnen und eine Verbindung zur IPC herzustellen. Der IE-Browser lädt automatisch das Plugin "ActiveX Control" herunter. Sie müssen dieses installieren, damit das Kamera-Live-Bild im IE angezeigt werden kann. Nach erfolgreicher Installation erscheint ein Anmeldefenster (Abb. The Active X control. You must installation erscheint ein 2). Geben Sie den Benutzernamen und das Passwort ein, um sich anzumelden.

#### **3.2 WLAN**

Ermöglicht den Zugriff auf die Kamera über einen Router oder virtuellen Server.  $\frac{1}{2}$ 

- 1. Stellen Sie sicher, dass die Kamera korrekt angeschlossen und über LAN konfiguriert ist. Greifen Sie **Allows Steiner auch der Experiment der Expedition Steiner.** Portnummer einzurichten.
- 2. Ändern Sie im Menü die IP-Adresse entsprechend Ihrer Angaben.

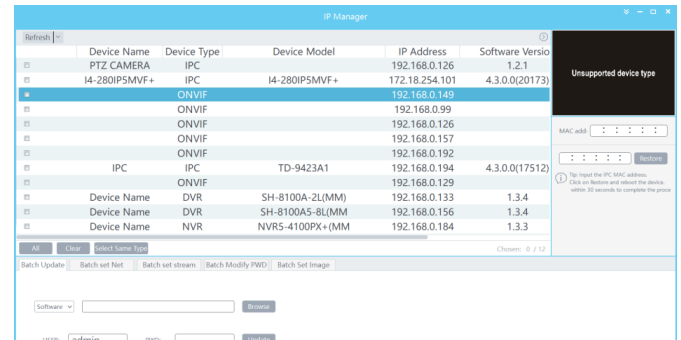

Introduction

*Abb. 1*

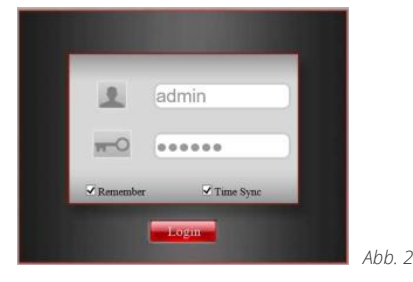

on Nach of dare system will be **Das Standard-Passwort ist "123456" Der Standard-Benutzername ist "admin"** 

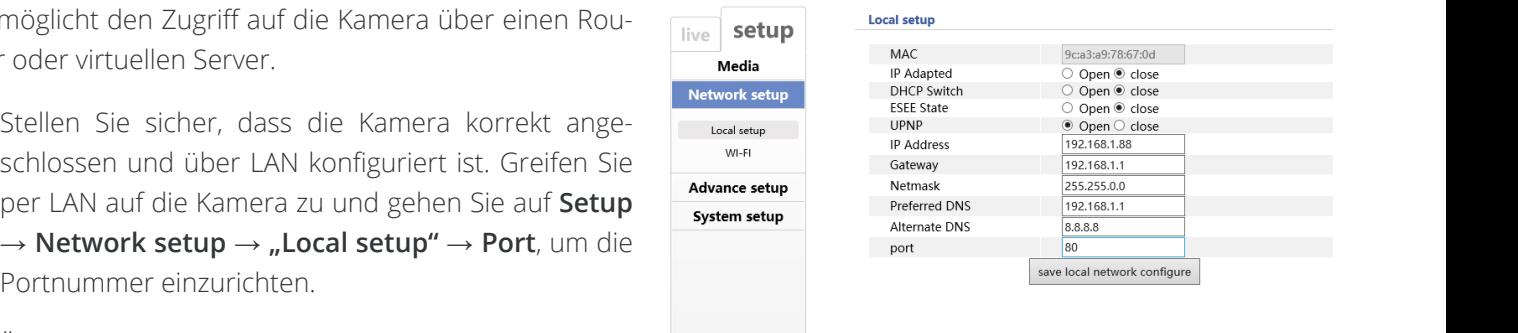

- 3. Öffnen Sie über einen Browser die entsprechende Oberfläche Ihres Routers, um die IP-Adresse und den Port der Kamera an den "virtuellen Server" weiterzuleiten. In Abb. 4 sehen Sie ein Beispiel für die Einstellung, als wäre die IPC-IP-Adresse "192.168.6.6" und die Ports sind Standard (9008 & 80).
- 4. Öffnen Sie den IE-Browser und geben Sie Ihre WAN-IP und Ihren HTTP-Port ein, um auf die Kameraoberfläche zu gelangen.

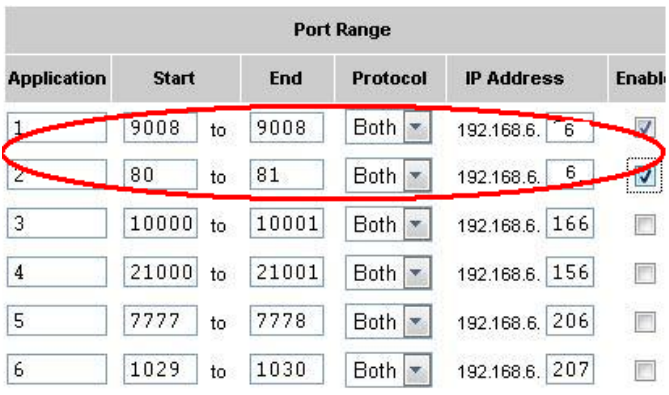

example of the setting as if the IPC IP address is  $192.16\pm0.6$  . The ports are defined by  $\alpha$ 

*Abb. 4, Router-Setup*

## I3-330WIP536-M 4 KONFIGURATION DER KAMERA

In diesem Kapitel gehen wir die Konfigurationen der Kamera durch. Öffnen Sie hierzu mittels IE-Browser und entsprechender IP-Adresse die Kameraoberfläche.

#### **4.1 Videokonfiguration**

Die Kamerakonfiguration umfasst fünf Untermenüs: Bildeinrichtung, Videostream, OSD-Konfiguration, Video-Maskierung und Konfiguration des Bewegungserkennungsbereichs.

#### **4.1.1 Video Setup**

Gehen Sie zur Oberfläche "Media" → "Video setup" (Abb. 5). Sie sehen die folgenden Optionen:

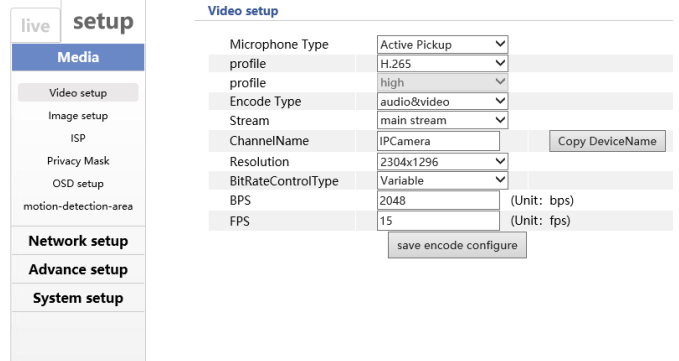

*Abb. 5*

**Microphone Type:** Wählen Sie den gewünschten Mikrofon-Typ aus

**profile:** Wählen Sie die Standard-Videocodierung aus. Zu empfehlen ist H.265, da dies bedeutend effizienter ist und eine höhere Videoqualität bei niedrigeren Bitraten bietet. Allerdings benötigt die H.265 Kodierung eine höhere Rechenleistung als H. 264.

**Encode type:** Wählen Sie im Drop-Down-Menü zwischen "video" oder "audio&video" um zu festzulegen, ob die Kamera entweder nur ein Video (ohne Ton) oder ein Video mit Audiospur aufzeichnen soll.

**Stream:** Wählen Sie zwischen Hauptstream und Substream

**Channel Name:** Wählen Sie den Kameranamen

**Resolution:** Je höher die Auflösung, desto größer das Bild.

**Bitrate-Control-Type:** CBR und VBR (Variable) sind verfügbar. CBR (Constant Bit Rate) bedeutet, dass unabhängig von den Videoressourcen die Komprimierungsbitrate wie konfiguriert konstant bleibt. Dies verbessert nicht nur die Bildqualität, sondern hilft auch bei der Berechnung der Aufnahmekapazität VBR (Variable Bit Rate) bedeutet, dass die Komprimierungsbitrate automatisch entsprechend der Änderung der Videoressourcen mit der konfigurierten Bitrate als Maximalwert angepasst werden kann, dies kann helfen die Bandbreite des Speichernetzwerks zu optimieren.

**Bitrate Per Second (BPS):** Bitte stellen Sie sie nach Ihren Bedürfnissen ein und berücksichtigen Sie dabei die Bandbreiten- und Speichergrenzen.

**Frame Rate (FPS):** Je höher die Bildrate ist, desto flüssiger ist das Video. Allerdings wird mehr Speicher in Anspruch genommen.

#### **4.1.2 Bildeinstellungen**

Rufen Sie wie unten dargestellt den Reiter "Media" → "Image setup" auf, um bei dem Kamerabild Kontrast, Helligkeit, Sättigung, Farbton und die Schärfe manuell einzustellen.

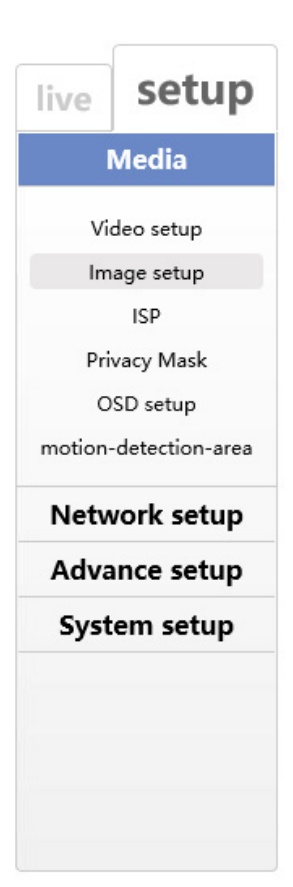

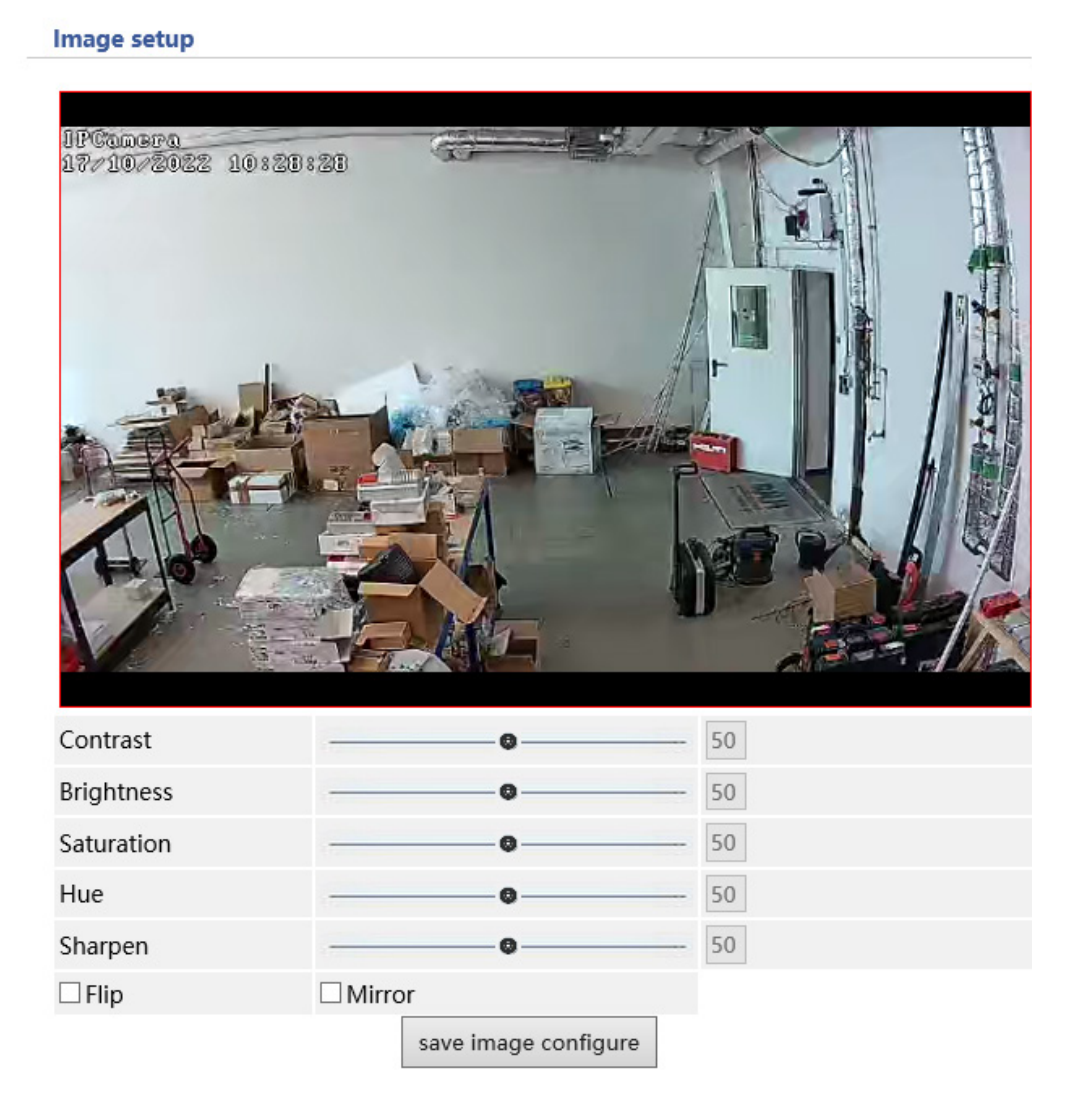

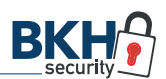

#### **4.1.3 ISP**

Gehen Sie über **"Media" → "ISP"**, um Einstellungen am ISP, also dem Image Signal Processor, vorzunehmen.

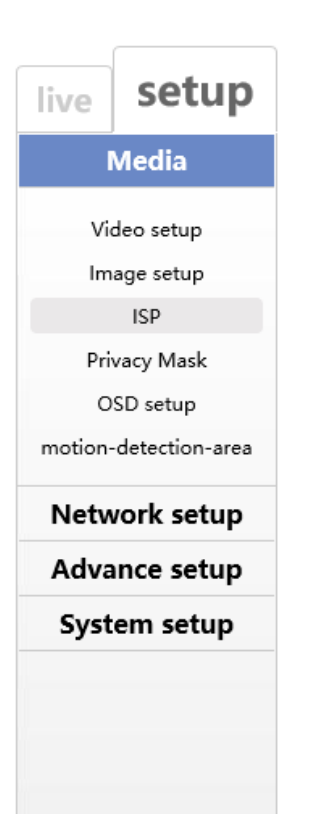

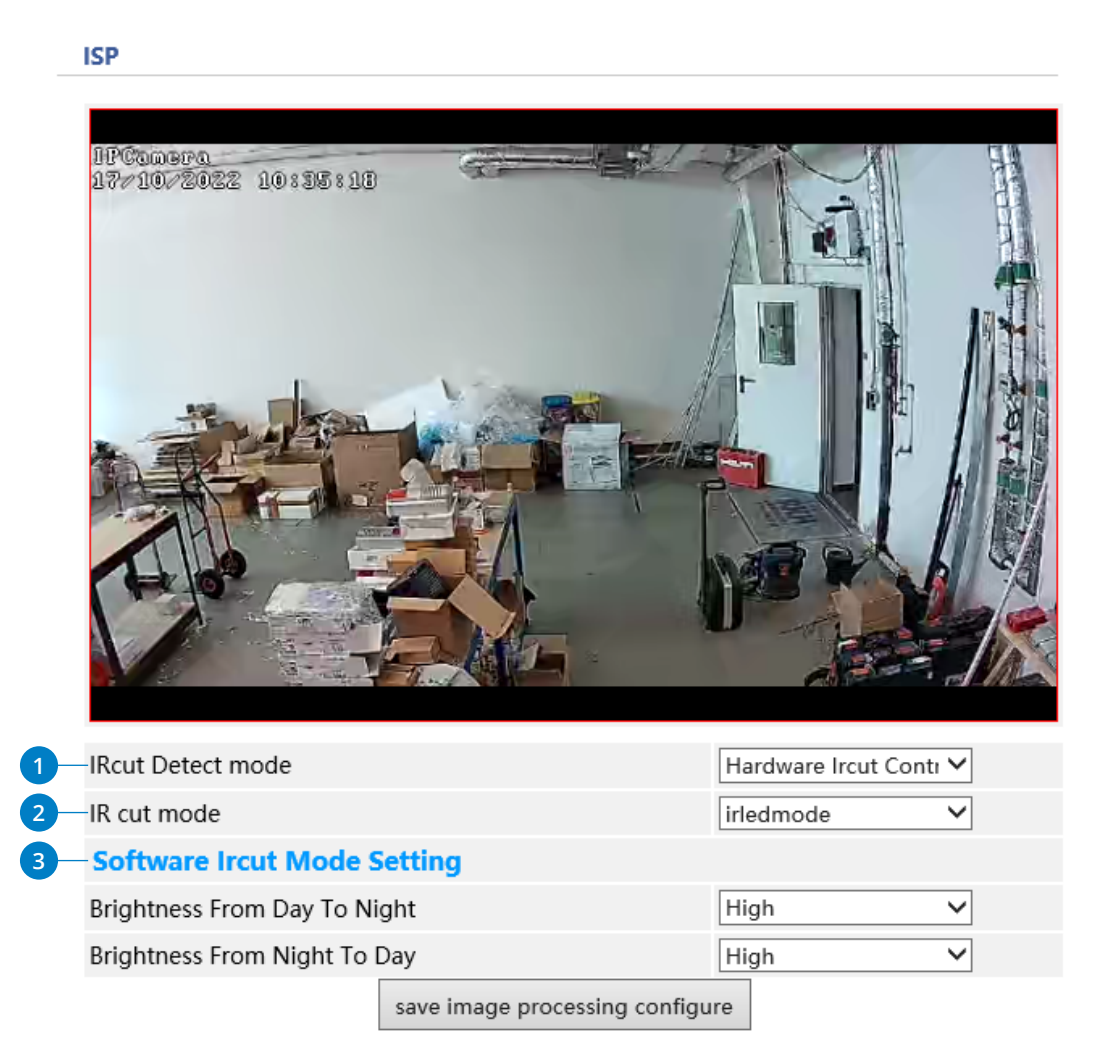

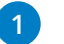

#### **IRcut Detect mode**

Wählen Sie hier aus, ob Sie den IR Cut über die Hardwareschaltung per aktivierten IR-LEDs schalten möchten oder über einer Software-Erkennung. Mit dem Infrarot-Filter (IR-Cut) kann das Einfallen von Infrarotlicht tagsüber vermieden werden, was sonst zu Farbverfälschungen oder Unschärfe führen kann.

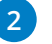

#### **IRcut mode**

Hier entscheidet man zwischen Software- und Hardware-Detektion. Hardware bedeutet: Gehen die Infrarotscheinwerfer bei Dunkelheit an, schaltet sich automatisch der IR Cut aus.

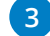

#### **Software IRcut Mode Setting**

Bei der Software-Erkennung wählt die Kamera selbst durch Helligkeitswerte, die Sie in den beiden unteren Zeilen definieren können, wann der IR Cut an oder aus ist.

#### **4.1.4 Privatsphärenmaskierung**

Sie können im Menü unter "Media" → "Privacy Mask", maximal vier Maskierungsbereiche einstellen, denen Sie die Farbe Weiß, Grün oder Blau zuordnen können.

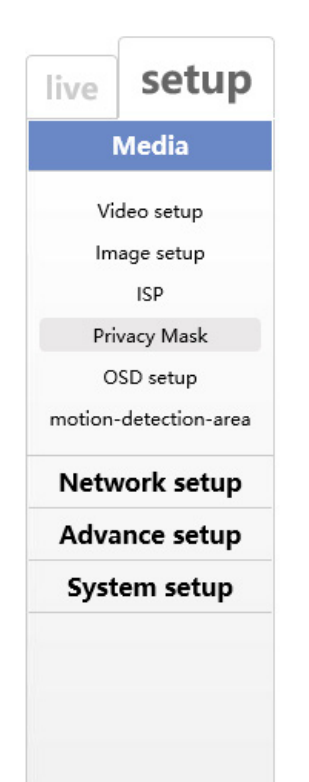

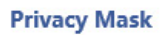

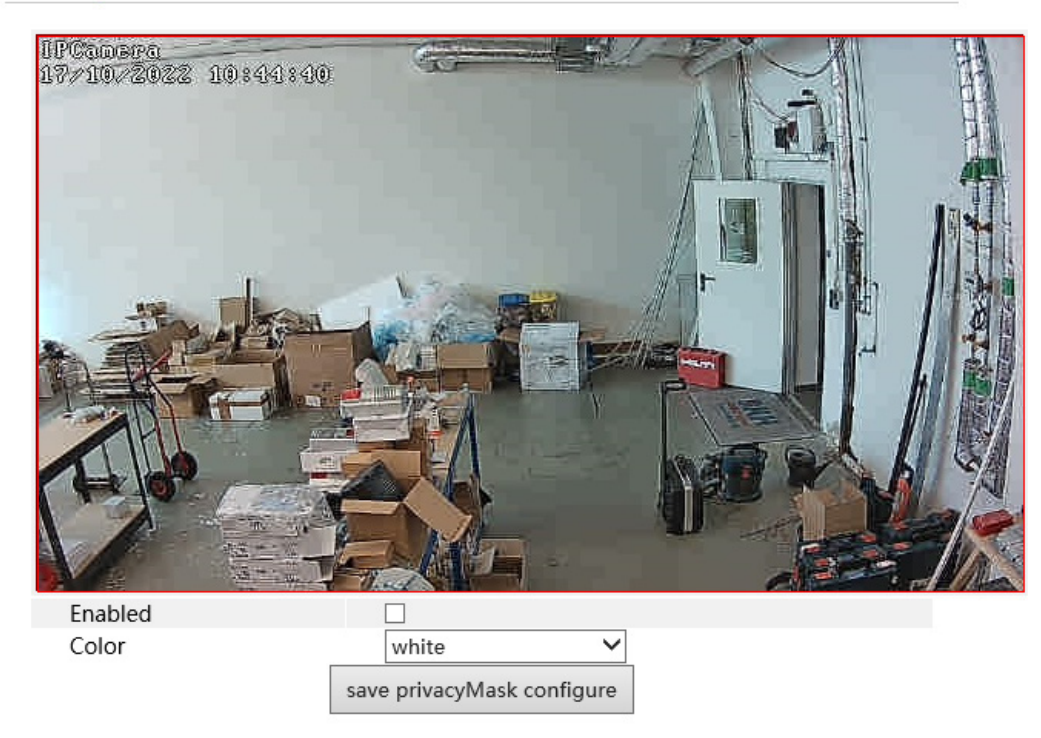

#### **So richten Sie eine Maskierung ein**

- 1. Maskierung mit "Enable" aktivieren.
- 2. Ziehen Sie die Maus auf dem Bild, um den Maskierungsbereich zu zeichnen.
- 3. Am Ende die Einstellungen speichern.
- 4. Kehren Sie zum Live-Bild zurück, um das erstellte Bild zu sehen.

#### **Löschen der Videomaskierung**

Deaktivieren Sie das Kontrollkästchen "Enable" und speichern diese Eingabe.

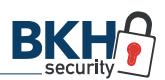

#### **4.1.5 OSD-Konfiguration**

Gehen Sie zum Menü "Media" → "OSD setup", um die unten gezeigte Benutzeroberfläche anzuzeigen.

Hier können Sie den Gerätenamen, den Zeitstempel und benutzerdefinierte OSDs festlegen. Drücken und halten Sie mit der linken Maustaste den Zeitstempel und das benutzerdefinierte OSD (on-screen display) auf der linken Seite im Bild und ziehen Sie es an Ihre gewünschte Position. Am Ende die Einstellungen speichern.

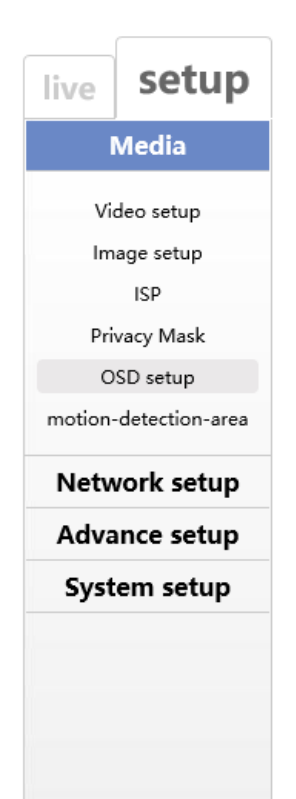

#### **OSD** setup ||RT||RREFEG<br>| RFZLARIADIA|| 547 853 : 36  $\frac{1}{2}$ **DatetimeOverlay** Enabled  $\blacktriangledown$ RegionX/RegionY  $(0, 5)$ DateFormat DD/MM/YYYY  $\overline{\check{}}$  $\overline{\check{}}$  $\overline{24}$ TimeFormat DisplayWeek  $\Box$ **ChannelNameOverlay** Enabled  $\blacktriangledown$ RegionX/RegionY  $(0, 0)$

save overlay configure

#### **4.1.6 Bewegungserkennungsbereich**

Gehen Sie zu **"Media" → "motion-detection-area"** und setzen das Häkchen bei "Enable" (Abb. 6). Markieren Sie anschließend mit der Maus den Bereich im Bild (Abb. 7), in dem die Bewegungserkennung angewendet werden soll, und speichern Ihre Eingabe.

Mit Klicken auf "Clear Paint Area" löschen Sie den gewählten Bewegungserkennungsbereich.

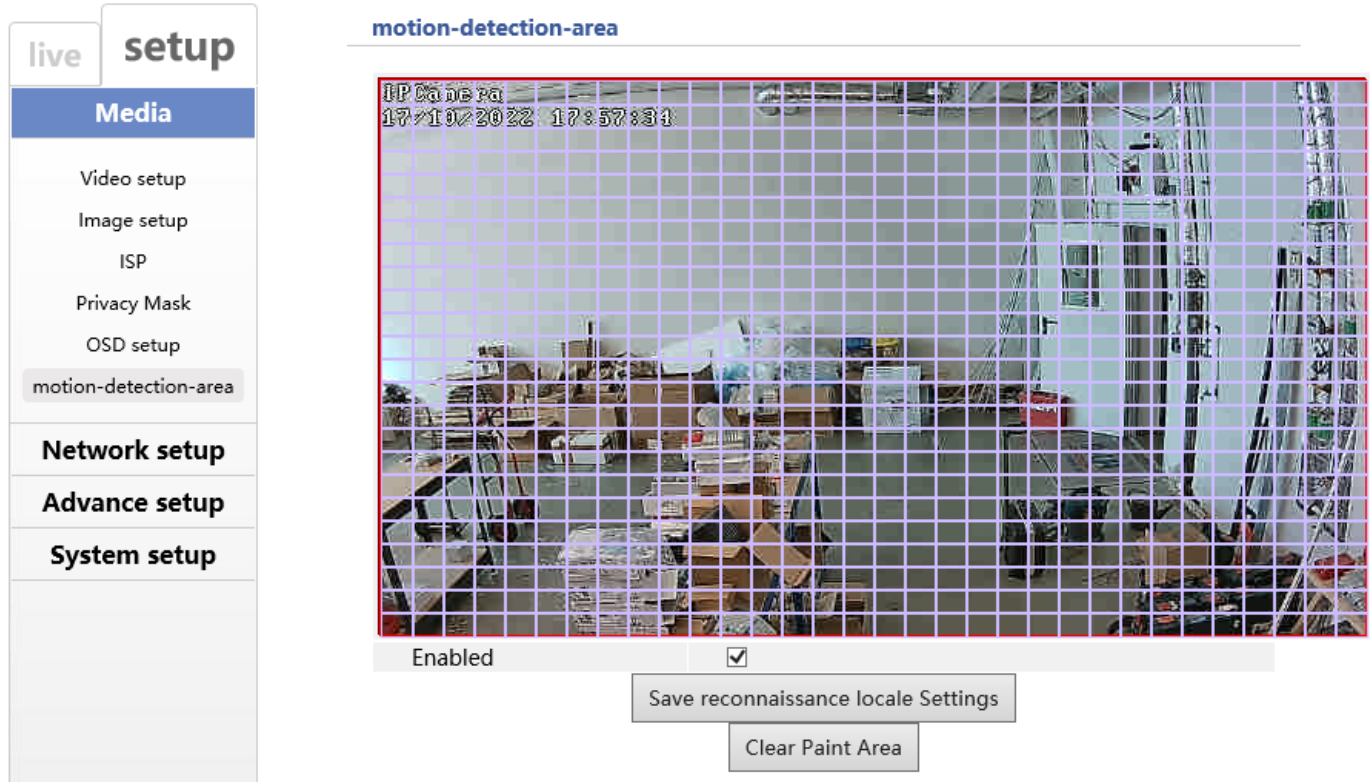

*Abb. 6*

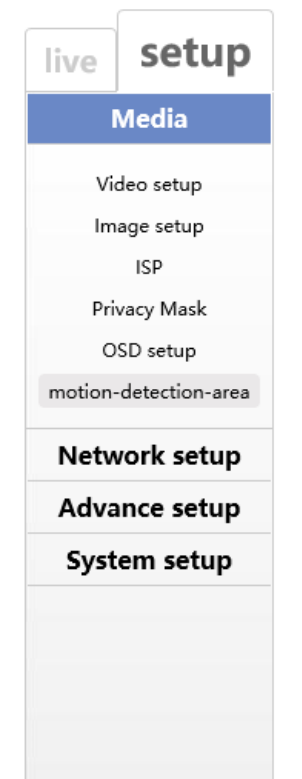

#### motion-detection-area

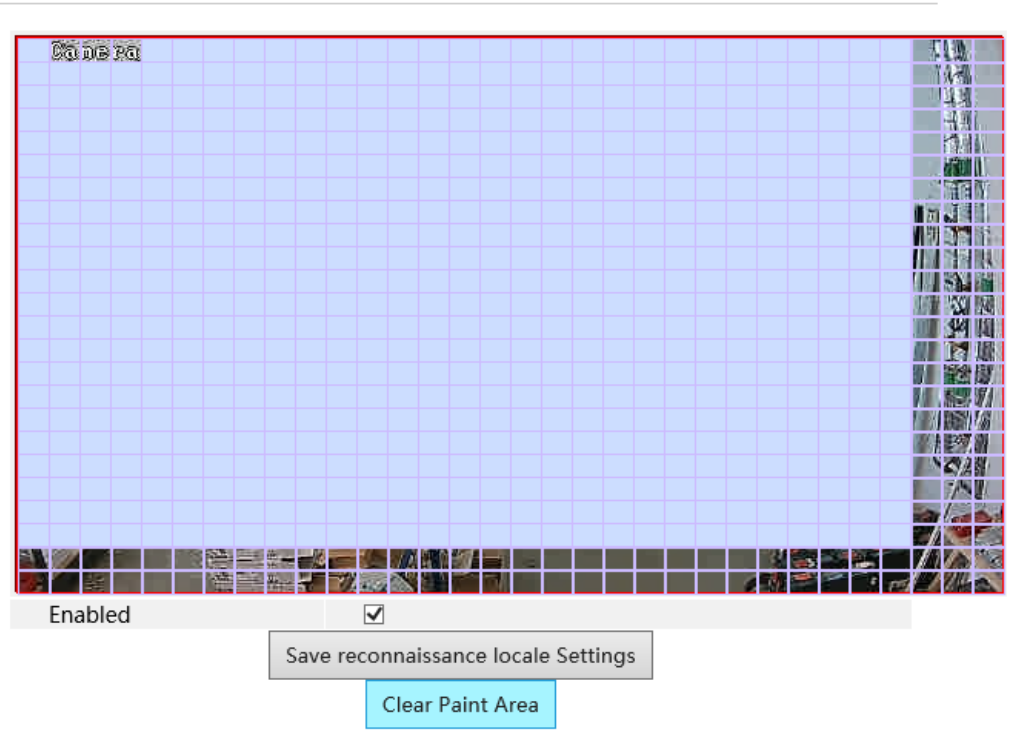

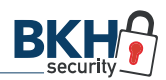

#### **4.2 Systemkonfiguration**

Im Reiter "Setup" finden Sie unter "System setup" drei Untermenüs:

- Time (Datum & Uhrzeit)
- Initialization (lokale Konfiguration) sowie
- Device Info (Geräteinformationen).

## **4.2.1 Datum & Uhrzeit konfigurieren**

- 1. Gehen Sie zum Menü "System Setup" → "Time".
- 2. Stellen Sie die Zeitzone ein.
- 3. Ändern Sie die Zeitzone entsprechend Ihrem Standort. Sie können die Kamerazeit auch mit einem NTP-Server (Internetverbindung erforderlich) oder mit der Zeit des verwendeten Computers synchronisieren.

#### **4.2.2 Systeminitialisierung**

- 1. Gehen Sie zum Menü "System Setup" → "Initializa**tion"** wie dargestellt.
- 2. **Reboot Now:** Starten Sie die Kamera neu
- 3. **Restore:** Stellen Sie das System auf seine Standardeinstellungen zurück.
- 4. **Upgrade**: Wählen Sie eine Upgrade-Datei aus, um die Firmware der Kamera zu aktualisieren.

#### **4.2.3 Geräteinformationen**

In der Oberfläche "Device Info" können Sie sich alle wichtigen Informationen der Kamera anzeigen lassen.

#### setup live Media Network setup **Advance setup System setup** Time Iniliazation Device Info

#### Time

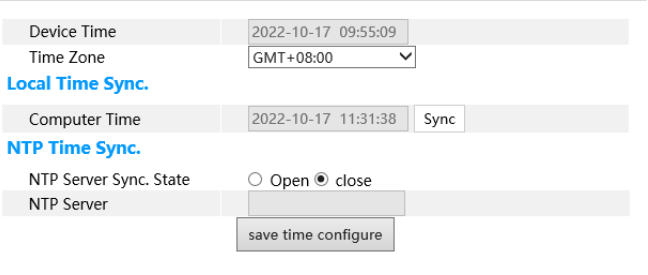

#### Iniliazation

Re

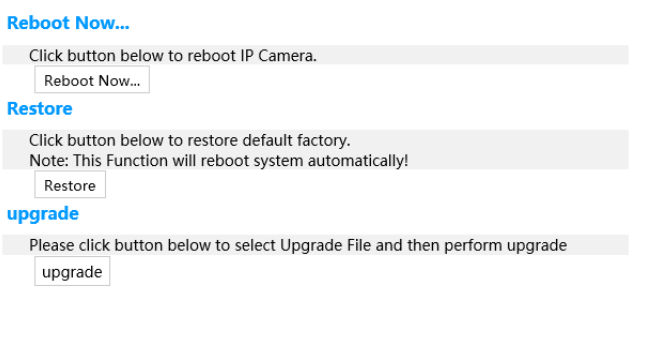

#### Device Info

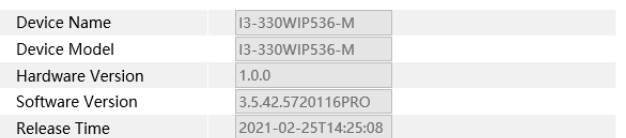

## WR-04IPC-V2 5 ANSCHLUSS DES NVR-REKORDERS ÜBER ONVIF

Sobald die drahtlose Kamera und der Access Point erfolgreich gekoppelt sind, rufen Sie die Kameraverwaltung am NVR auf und suchen diese im Menü.

Fügen Sie die Kamera(s) nun manuell Ihrem NVR-Rekorder hinzu.

Alle weiteren Einstellungen erfolgen nun am entsprechenden NVR.

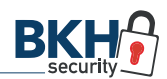

## Support 6 HILFREICHE LINKS

#### Provision IP Manager

Der Provision IP Manager ist ein Netzwerkscanner, der automatisch kompatible IP-Kameras im Netzwerk findet.

**L** [Provision IP Manager](https://bkh-security.de/shop/shop/ip-kameras-provision/provision-i3-330wip536-m)

#### Provision CAM2 App

Provision Cam 2 wurde entwickelt, um mit dem neuen Ossia OS von Provision-ISR zu arbeiten.

Die Anwendung ist ein professioneller mobiler Client, der für Remote-Live-Ansicht, -Wiedergabe und -Konfiguration entwickelt wurde.

Es ist mit allen Geräten kompatibel, auf denen Ossia OS läuft, sowie mit älteren Geräten, auf denen v3.4.3 und höher läuft. Geräte, auf denen v3.3.0 ausgeführt wird, wurden getestet und funktionieren, weisen jedoch möglicherweise einige eingeschränkte Funktionen auf.

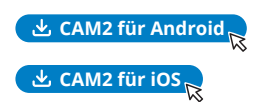

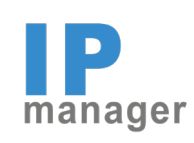

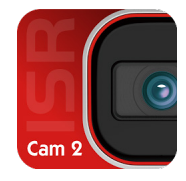

### WR-04IPC-V2 & I3-330WIP536-M 7 FAQS – HÄUFIG GESTELLTE FRAGEN

#### **1. Der Kopplungsprozess ist fehlgeschlagen. Was kann ich tun?**

Vergewissern Sie sich, dass die Kamera ordnungsgemäß an das Stromnetz angeschlossen ist und funktioniert. Während des Kopplungsvorgangs sollte der Abstand zwischen der Kamera und dem Repeater nicht mehr als 5 Meter betragen.

Wenn dies nicht geholfen hat, setzen Sie die Kamera und den Repeater zurück und starten den Pairing-Vorgang erneut. Beachten Sie, dass der Vorgang bis zu 5 Minuten dauern kann, bis alle Kameras gepaart sind.

#### **2. Das empfangene Bild ist nicht flüssig und hat gelegentliche Aussetzer. Was ist zu tun?**

Der empfohlene Abstand zwischen der drahtlosen Kamera und dem Router beträgt bis zu 15 Meter. Wenn Sie die Kamera in einer größeren Entfernung aufstellen, kann das Signal zu schwach sein.

Versuchen Sie, die Kamera nicht an einem Ort zu platzieren, der durch dicke Wände getrennt ist. Hindernisse zwischen dem Repeater und der Kamera können die Signalstärke ebenfalls beeinträchtigen.

#### **3. Wo finde ich mein Passwort, wenn ich es vergessen habe?**

Der Standard-Benutzername ist "admin" und das Standard-Passwort ist "123456". Wenn Sie das Passwort geändert haben und sich nicht daran erinnern können, drücken Sie für einige Sekunden die Reset-Taste an der Kamera.

#### **4. IP-Tool kann nicht nach Geräten suchen. Warum?**

Dies kann durch die Antiviren-/Firewall-Software auf Ihrem Computer verursacht werden. Bitte deaktivieren Sie es und versuchen Sie erneut, das Gerät zu suchen.

#### **5. Ich habe keinen Internet Explorer mehr, sondern das neuere Microsoft Edge. Was kann ich tun?**

Sollten Sie auf Ihrem PC keinen Internet Explorer mehr haben, sondern schon den neueren Microsoft Edge Browser, gehen Sie wie folgt vor:

1. Geben Sie in Edge wie gewohnt die IP-Adresse der Kamera in die URL-Zeile ein. Sie gelangen zur Anmeldeseite der Kamera.

2. Klicken Sie nun oben rechts auf die drei Punkte, um das Menü zu öffnen und wählen anschließend "Im In**ternet Explorer-Modus neu laden"** aus.

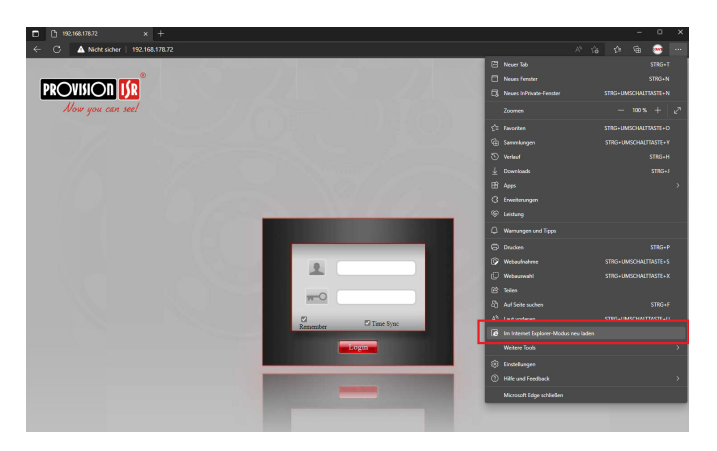

3. Microsoft Edge simuliert nun die Oberfläche des alten Internet Explorers und Sie haben vollen Zugriff auf das Setup-Menü mit allen Einstellungsmöglichkeiten sowie auf das Live-Bild der Kamera.

#### **6. Ihr Internet Explorer kann das ActiveX control Plugin nicht herunterladen. Was können Sie tun?**

Möglichkeit 1: Ihr IE-Browser ist wahrscheinlich so eingestellt, dass er ActiveX blockiert. Bitte führen Sie die folgenden Schritte aus:

1. Öffnen Sie den IE-Browser. Klicken Sie auf **Extras** → **Internetoptionen** oder über das **Zahnrad** (Einstellungen) → **Internetoptionen** (Abb. 8).

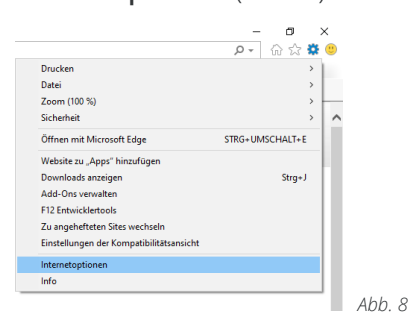

- 2. Wählen Sie **Sicherheit** → **Stufe anpassen** (Abb. 9)
- 3. Aktivieren Sie alle Unteroptionen unter "ActiveX-**Steuerelemente und Plugins"** (Abb. 10).
- 4. Klicken Sie auf OK, um die Einrichtung abzuschließen.

Möglichkeit 2: Andere Plugins oder Antiviren blockieren ActiveX. Bitte deinstallieren oder schließen Sie diese.

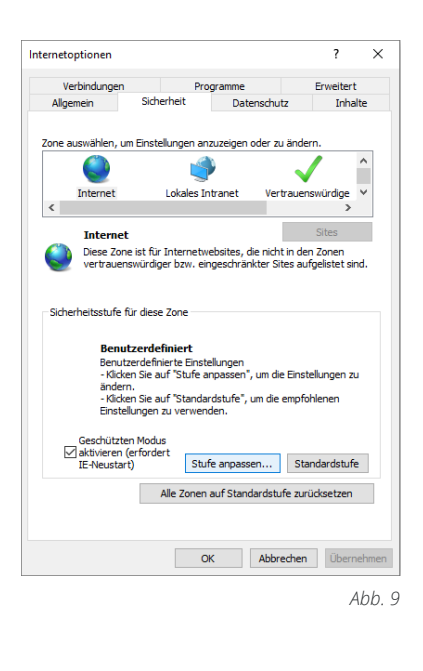

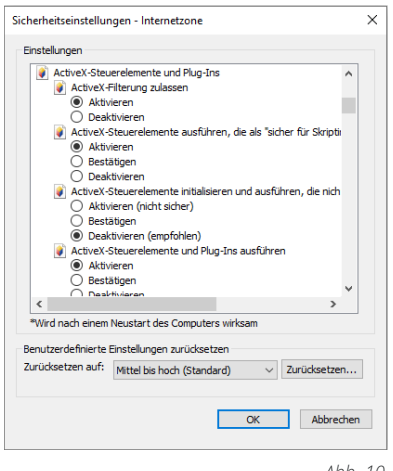

*Abb. 10*

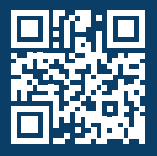

BKH Sicherheitstechnik GmbH & Co. KG Industriestraße 53 · 67063 Ludwigshafen

**0621 54967777 · info@bkh-security.de**

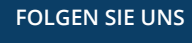

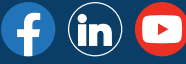

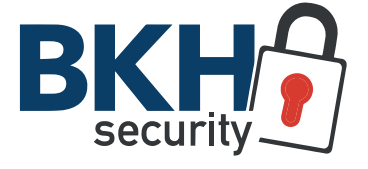

**Distributor für Sicherheitstechnik**